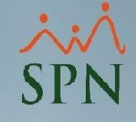

# **MANUAL DE USUARIO**

# **TRANSFERENCIA AUTOMÁTICA NÓMINA DE PAGO**

**PLATAFORMA ePagos**

#### **BANCO POPULAR DOMINICANO**

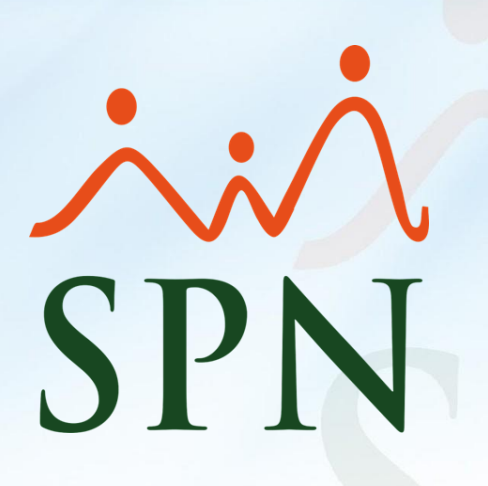

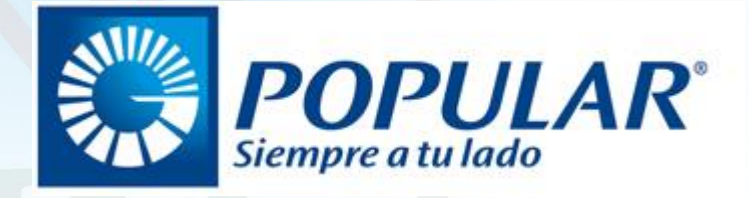

Mayo 2023 <sup>1</sup>

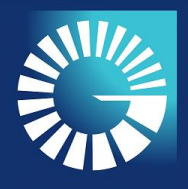

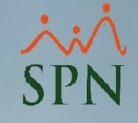

**ÍNDICE**

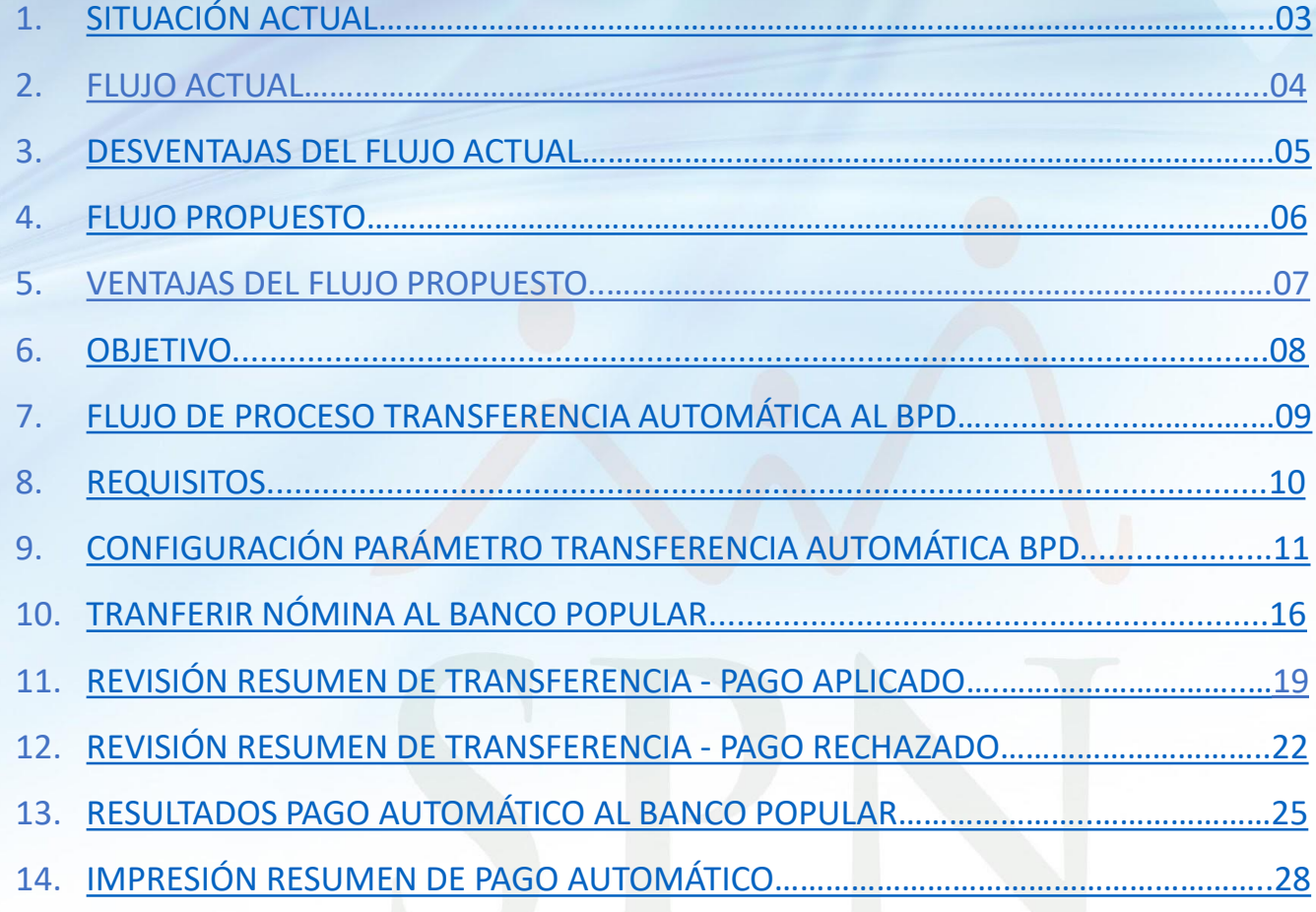

<span id="page-2-0"></span>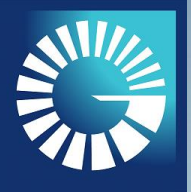

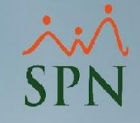

# **TRANSFERENCIA AUTOMÁTICA AL BANCO POPULAR DOMINICANO SITUACIÓN ACTUAL**

La plataforma SPN Software genera el detalle de las nóminas a pagar incluyendo la generación de un archivo .TXT.

Ese archivo tiene un formato requerido por el BPD a los fines de que se cargue en su sistema y distribuya los pagos a todos los empleados incluidos en el archivo generado por SPN.

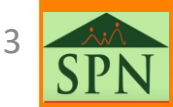

<span id="page-3-0"></span>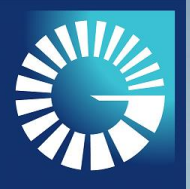

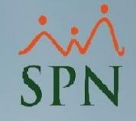

**FLUJO ACTUAL**

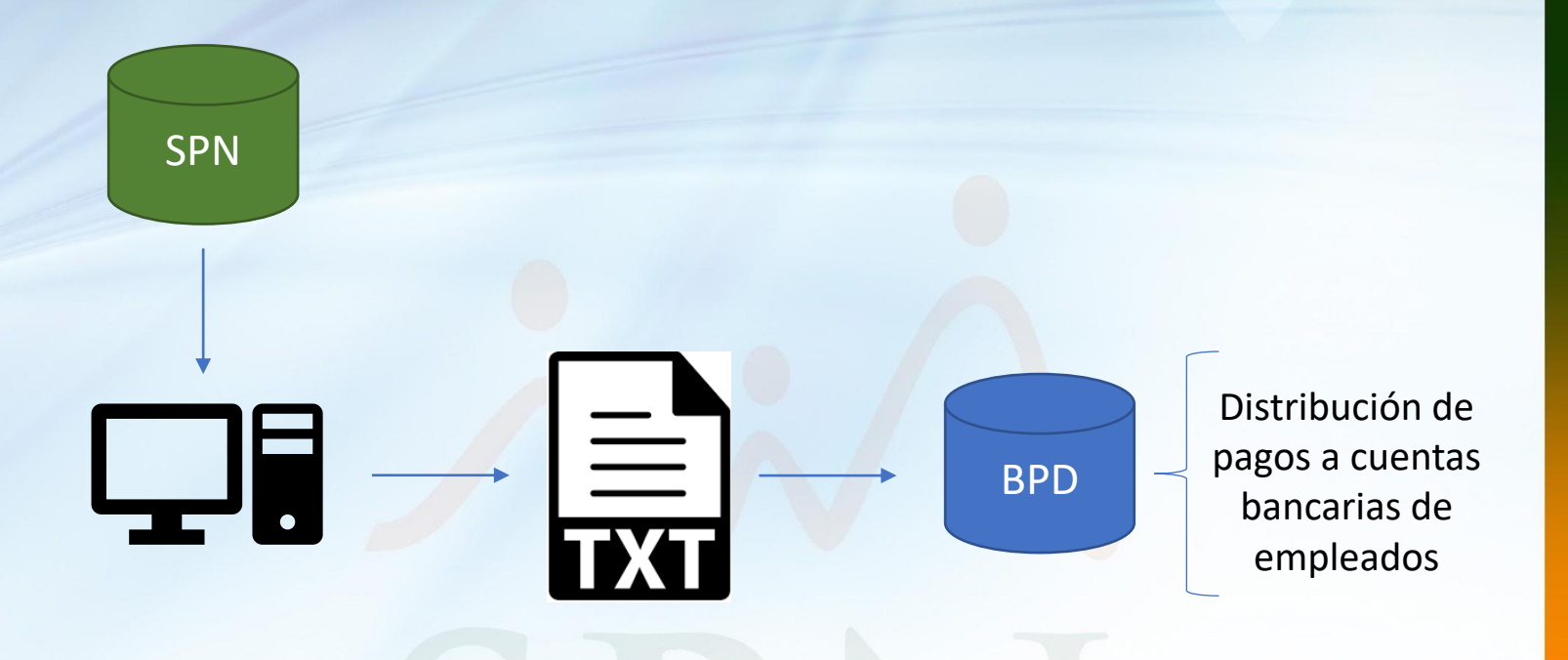

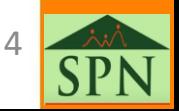

<span id="page-4-0"></span>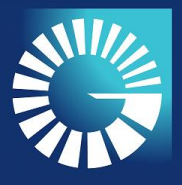

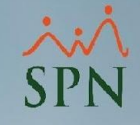

#### **DESVENTAJAS DEL FLUJO ACTUAL**

El procedimiento sobre la utilización de este tipo de archivos para transferir los pagos ha cumplido su rol, sin embargo, en la actualidad se requieren de mayores niveles de seguridad digital por lo vulnerable que resulta ser en estos momentos.

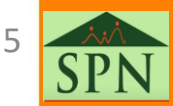

<span id="page-5-0"></span>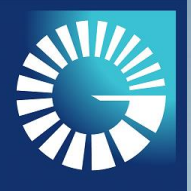

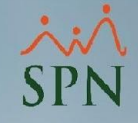

**FLUJO PROPUESTO**

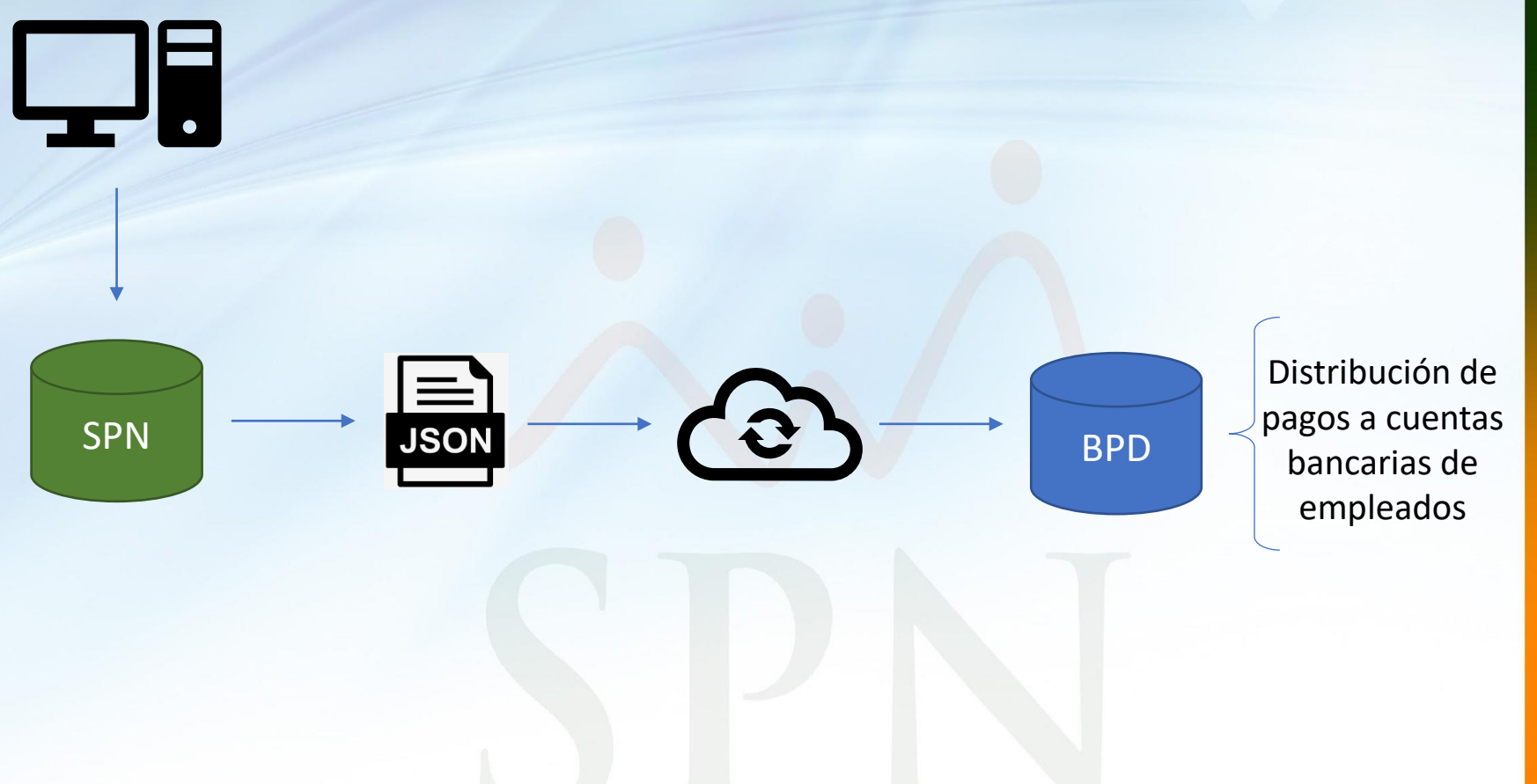

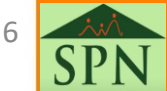

<span id="page-6-0"></span>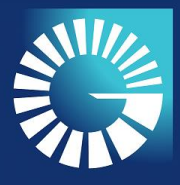

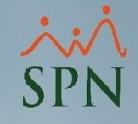

#### **VENTAJAS DEL FLUJO PROPUESTO**

Fortalecimiento de los niveles de seguridad digital del proceso de pago de nóminas de los colaboradores.

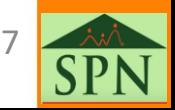

<span id="page-7-0"></span>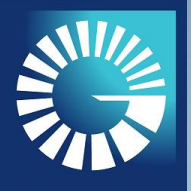

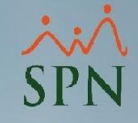

#### **OBJETIVO**

Este manual de usuario tiene como finalidad instruir a los usuarios de SPN a realizar el pago de sus nóminas vía el Banco Popular Dominicano de forma automatizada, a través de la herramienta ePagos.

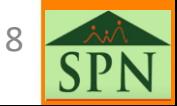

<span id="page-8-0"></span>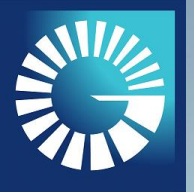

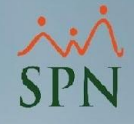

#### **FLUJO DEL PROCESO DE TRANSFERENCIA AUTOMÁTICA AL BPD**

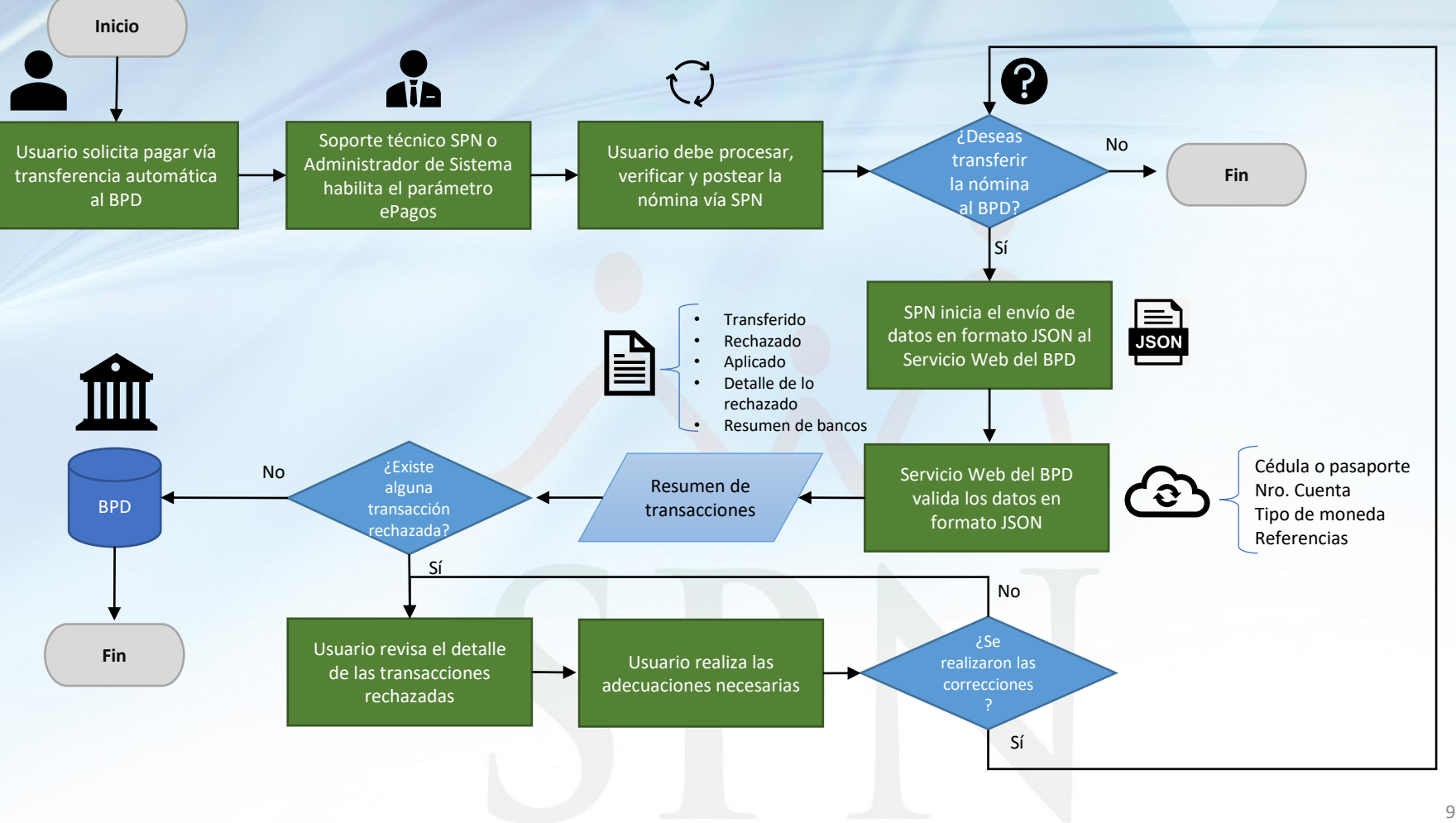

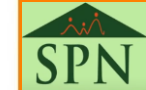

<span id="page-9-0"></span>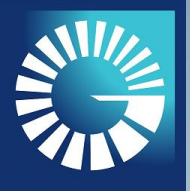

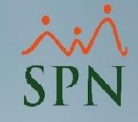

#### **REQUISITOS**

- Utilizar el Banco Popular Dominicano como entidad bancaria para realizar el pago de las nóminas.
- Solicitar al administrador de sistema de su empresa o al soporte técnico de SPN habilitar el parámetro "Transferencia Automática BPD".

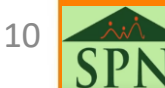

<span id="page-10-0"></span>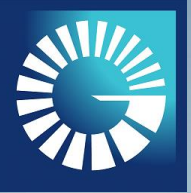

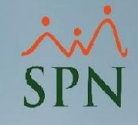

#### **1. CONFIGURACIÓN PARÁMETRO "TRANSFERENCIA AUTOMÁTICA BPD"**

1.1. Luego de iniciar sesión en el Módulo de Personal, nos dirigimos a la siguiente ruta del menú:

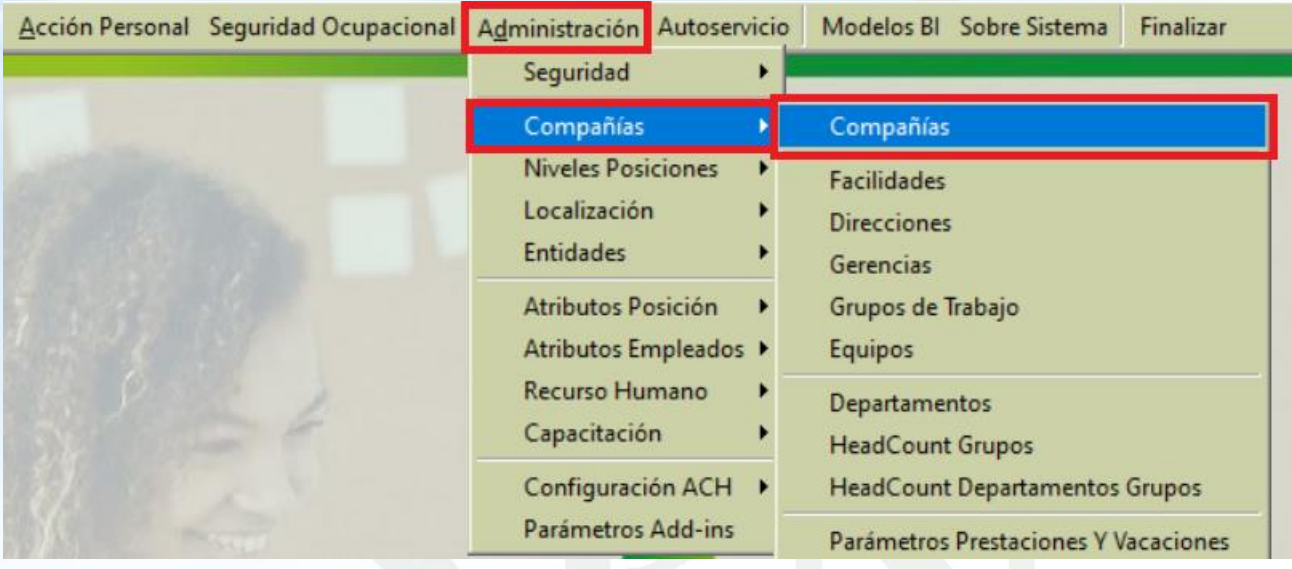

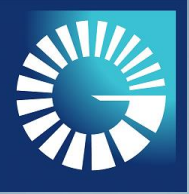

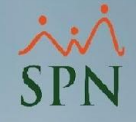

- **1. CONFIGURACIÓN PARÁMETRO "TRANSFERENCIA AUTOMÁTICA BPD"**
- 1.2. Seleccionamos la compañía que deseamos configurar:

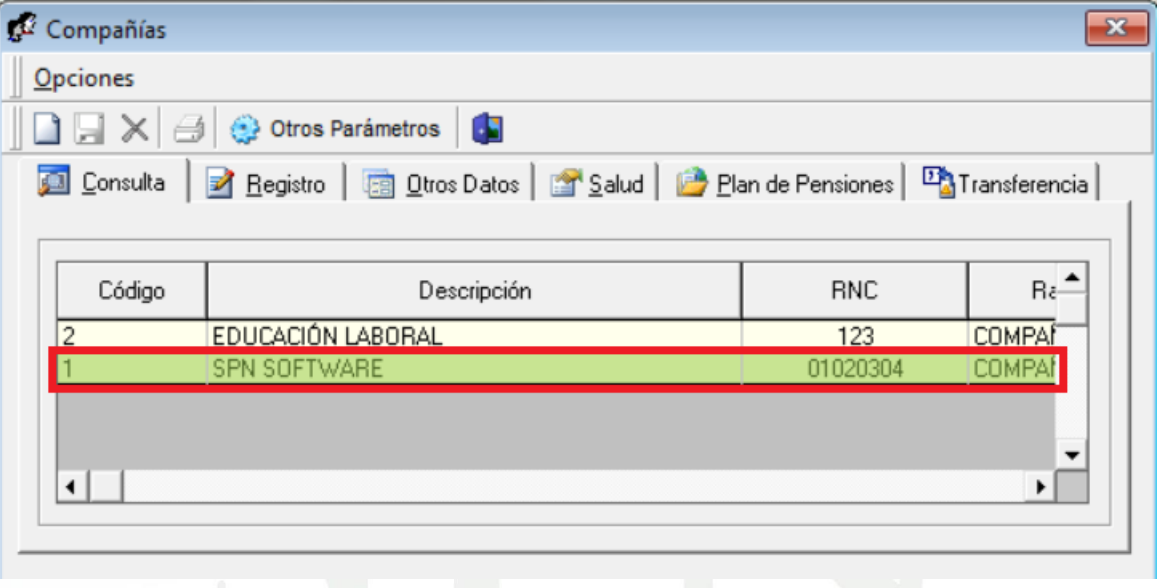

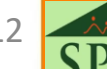

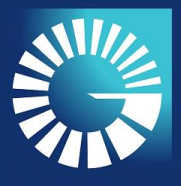

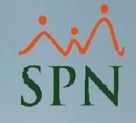

- **1. CONFIGURACIÓN PARÁMETRO "TRANSFERENCIA AUTOMÁTICA BPD"**
- 1.3. Pulsamos el botón "Otros Parámetros":

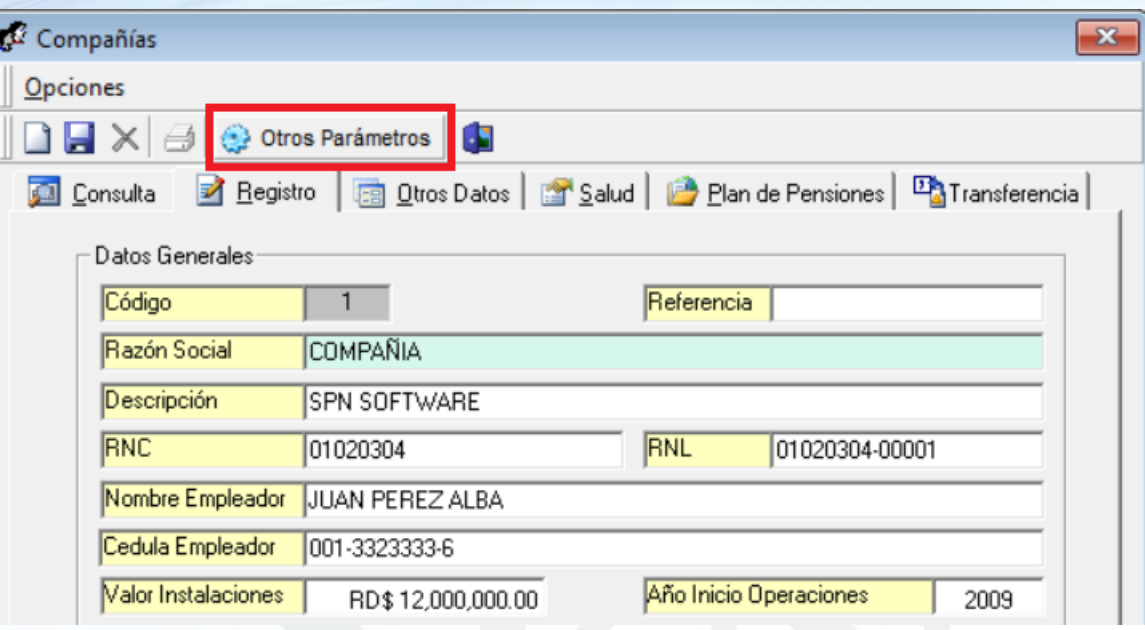

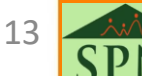

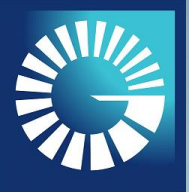

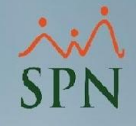

- **1. CONFIGURACIÓN PARÁMETRO "TRANSFERENCIA AUTOMÁTICA BPD"**
- 1.4. Buscamos el parámetro "Transferencia Automática BPD" a través de una palabra clave en el campo "Filtro".
- 1.5. En ese mismo registro, en la columna "Valor" colocamos el número uno (1) con la finalidad de activar la funcionalidad deseada.

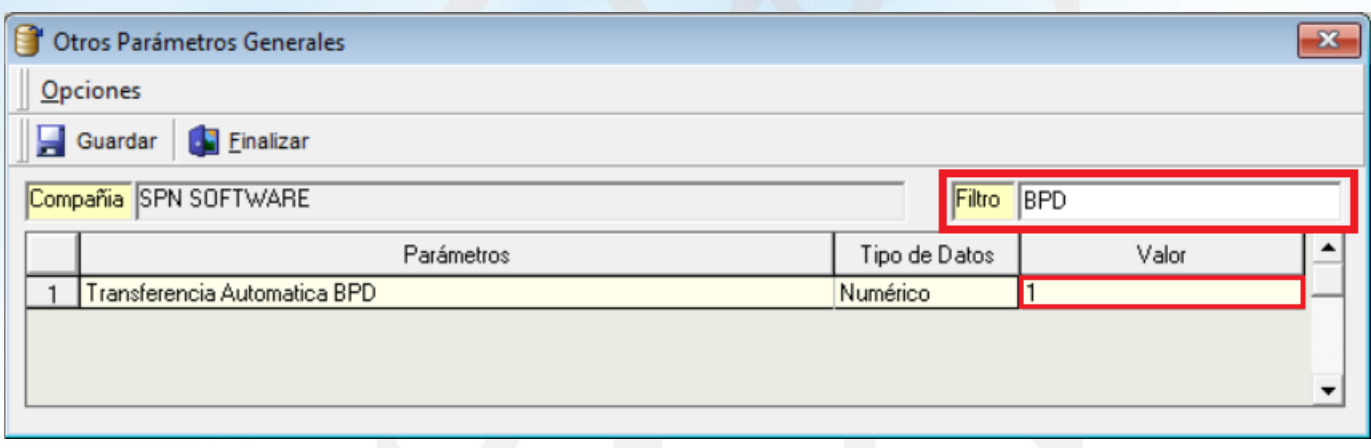

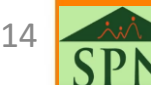

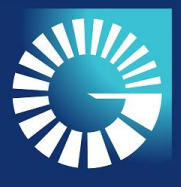

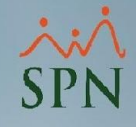

- **1. CONFIGURACIÓN PARÁMETRO "TRANSFERENCIA AUTOMÁTICA BPD"**
- 1.6. Por último, podemos revisar si el parámetro ha sido habilitado dirigiéndonos al Módulo de Nómina, opción "Consulta de Nóminas". A continuación se presenta un antes y un después:

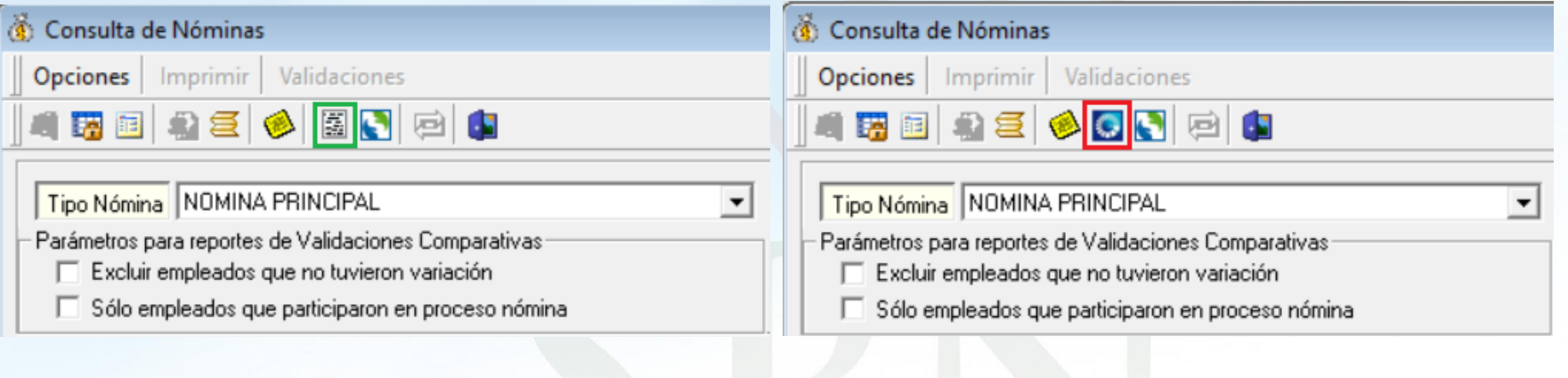

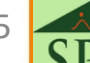

<span id="page-15-0"></span>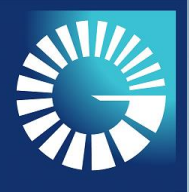

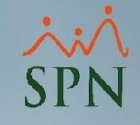

#### **2. TRANSFERIR NÓMINA AL BANCO POPULAR**

2.1. Como primer paso, se debe iniciar sesión en el Módulo de Nómina, luego nos dirigimos a la siguiente ruta del menú:

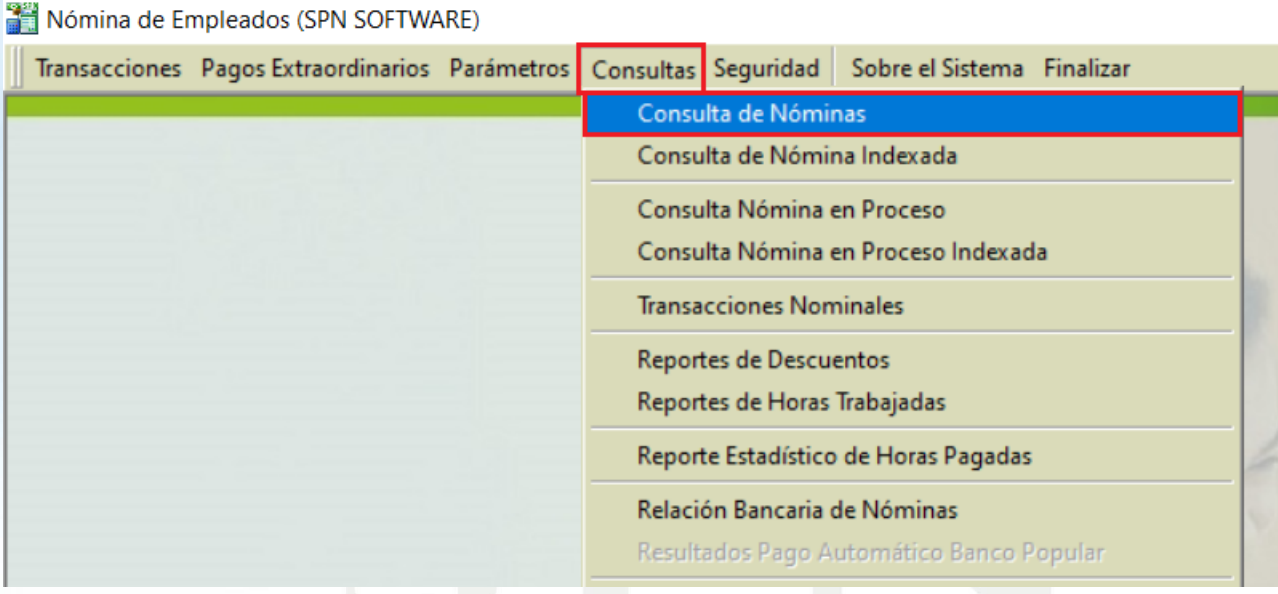

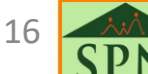

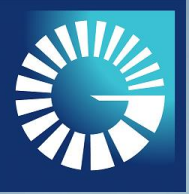

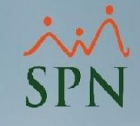

#### **2. TRANSFERIR NÓMINA AL BANCO POPULAR**

2.2. Buscamos el registro de nómina que deseamos transferir y presionamos el ícono del BPD, el cual se encuentra en el menú superior de la pantalla.

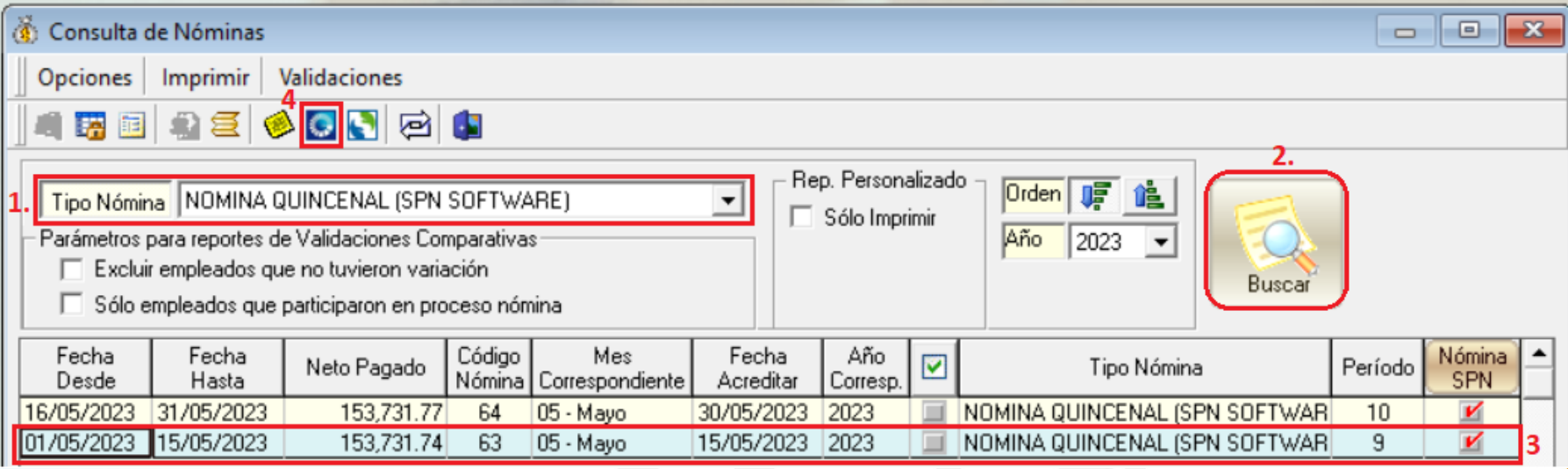

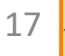

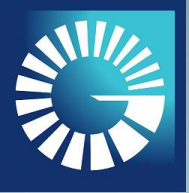

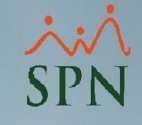

#### **2. TRANSFERIR NÓMINA AL BANCO POPULAR**

2.3. A continuación, se nos presenta la siguiente interrogativa, donde deberemos presionar el botón "SÍ" para completar el proceso de transferencia al BPD.

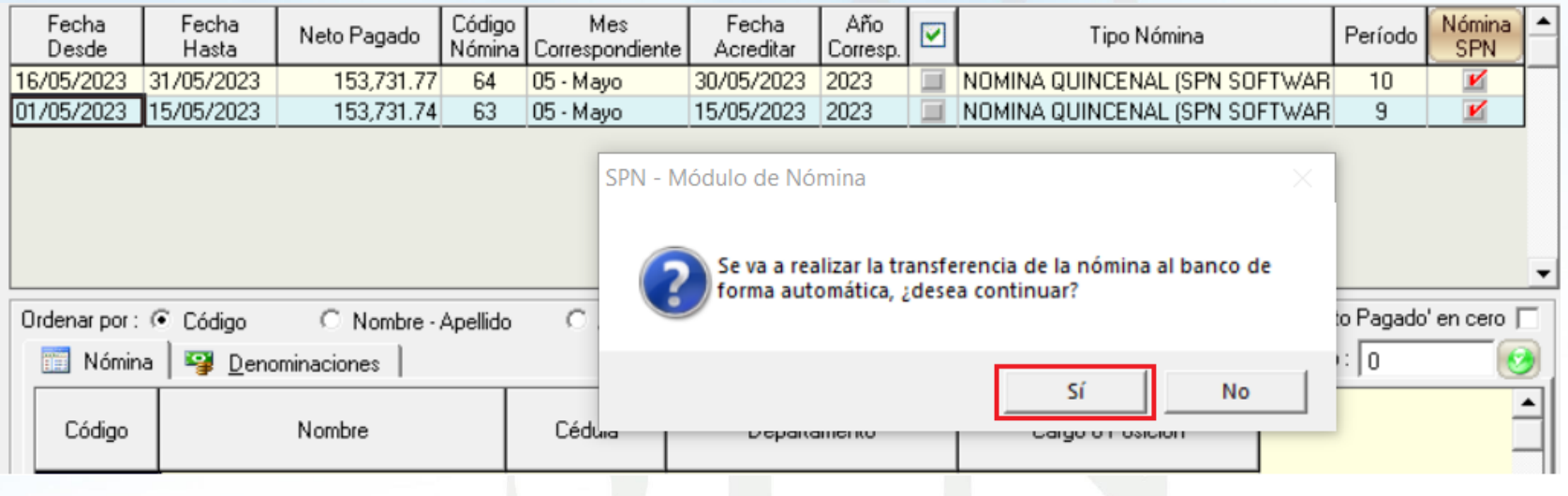

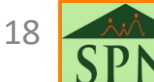

<span id="page-18-0"></span>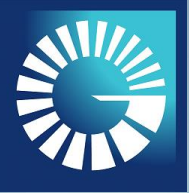

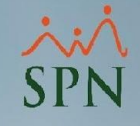

#### **3. REVISIÓN RESUMEN DE TRANSFERENCIA – PAGO APLICADO**

3.1. En el apartado "Resumen de lo Aplicado" podremos ver el resumen de pagos que ha sido aplicado, es decir, "Cantidad de Empleados" y "Monto Total Aplicado".

**NOTA:** Si "Cantidad Empleados" y "Monto Total Aplicado" es igual al "Resumen de lo Transferido" el pago fue aplicado con éxito.

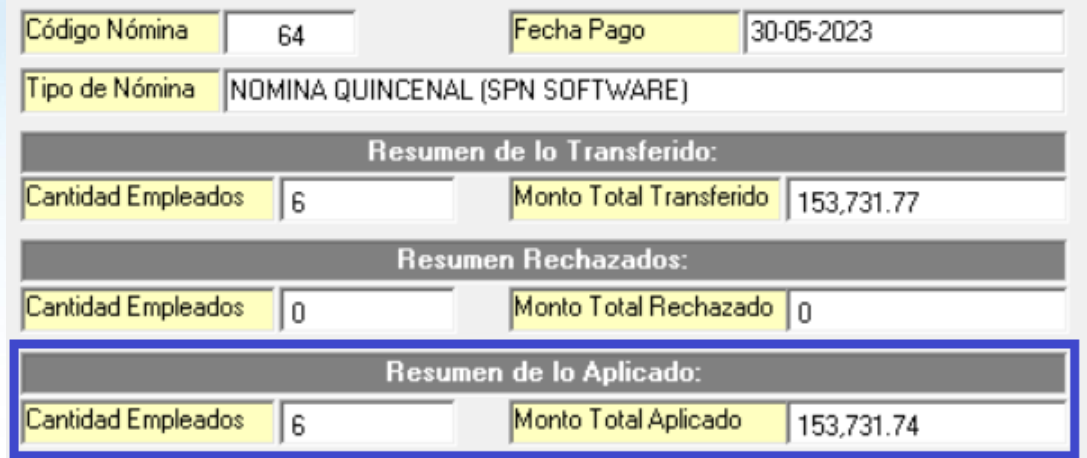

1 C

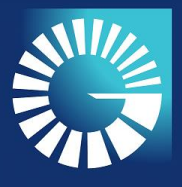

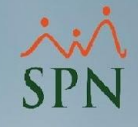

#### **3. REVISIÓN RESUMEN DE TRANSFERENCIA – PAGO APLICADO**

3.2. Si todos los pagos han sido aplicados de manera exitosa, la columna "Estatus" no mostrará ningún detalle.

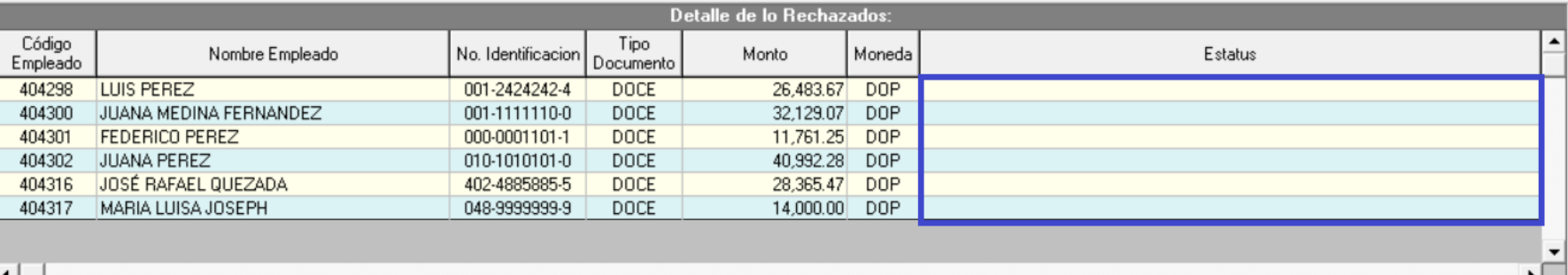

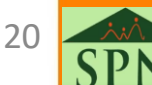

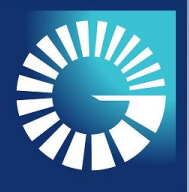

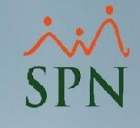

#### **3. REVISIÓN RESUMEN DE TRANSFERENCIA – PAGO APLICADO**

3.3. En la sección "Resumen por Bancos" podemos ver la relación de bancos a los cuales se han realizado transferencias, en ese mismo orden se muestra la cantidad de empleados que utiliza este tipo de banco y el monto total transferido.

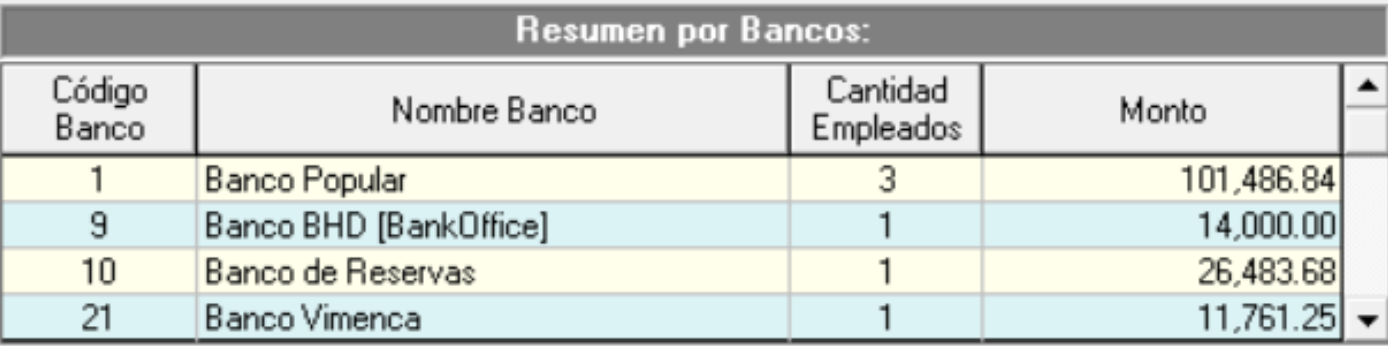

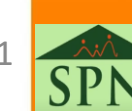

<span id="page-21-0"></span>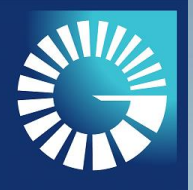

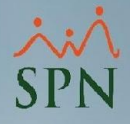

# **TRANFERENCIA AUTOMÁTICA AL BANCO POPULAR**

# **4. REVISIÓN RESUMEN DE TRANSFERENCIA – PAGO RECHAZADO**

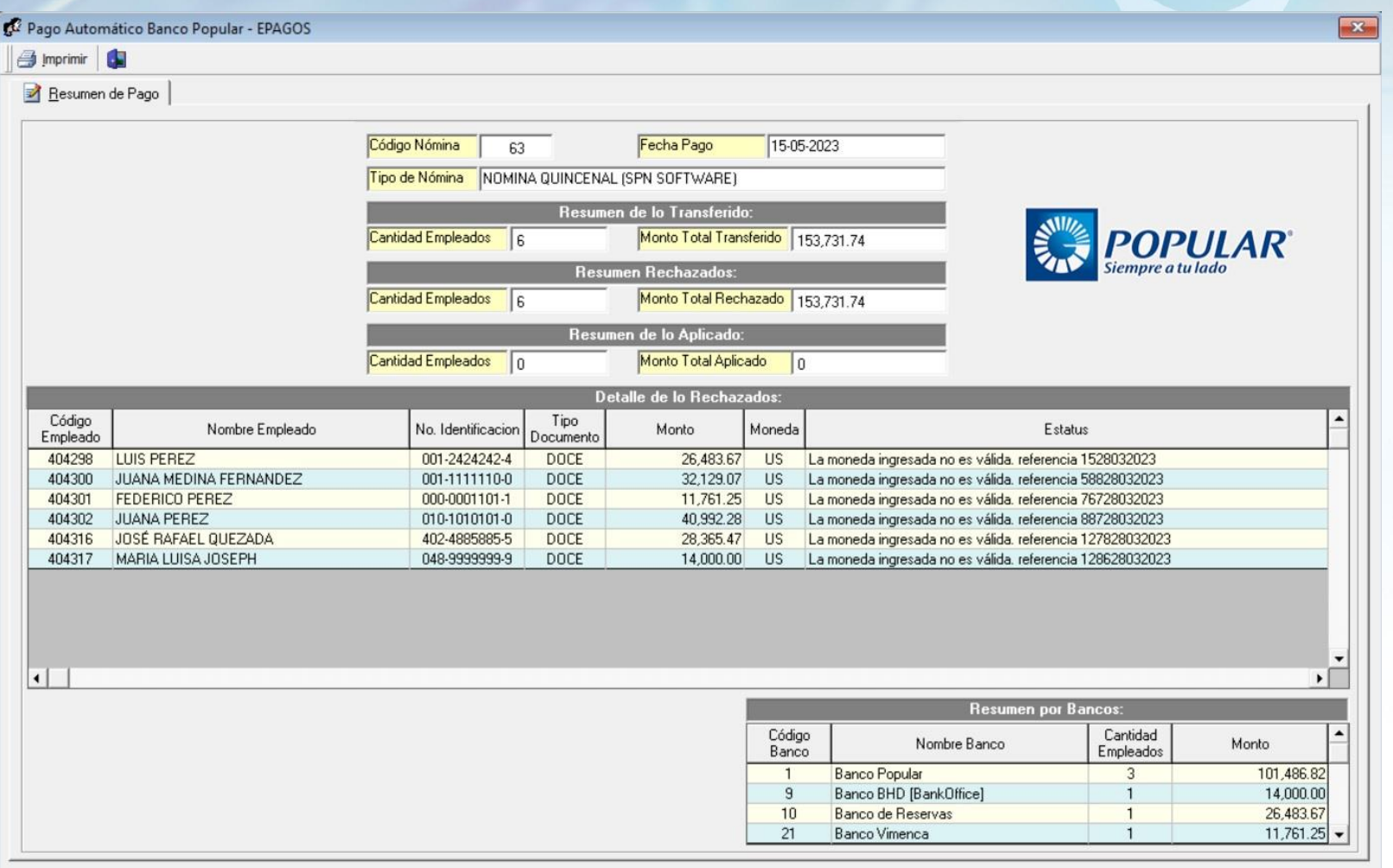

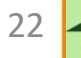

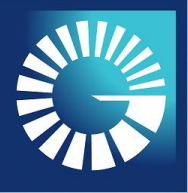

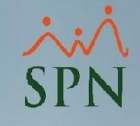

# **TRANSFERENCIA AUTOMÁTICA AL BANCO POPULAR DOMINICANO 4. REVISIÓN RESUMEN DE TRANSFERENCIA – PAGO RECHAZADO**

4.1. En este apartado, podemos ver el resumen de pago que ha sido rechazado, es decir, "Cantidad de Empleados" y "Monto Total Rechazado".

**NOTA:** Si al menos un empleado es "Rechazado" el pago no será aplicado.

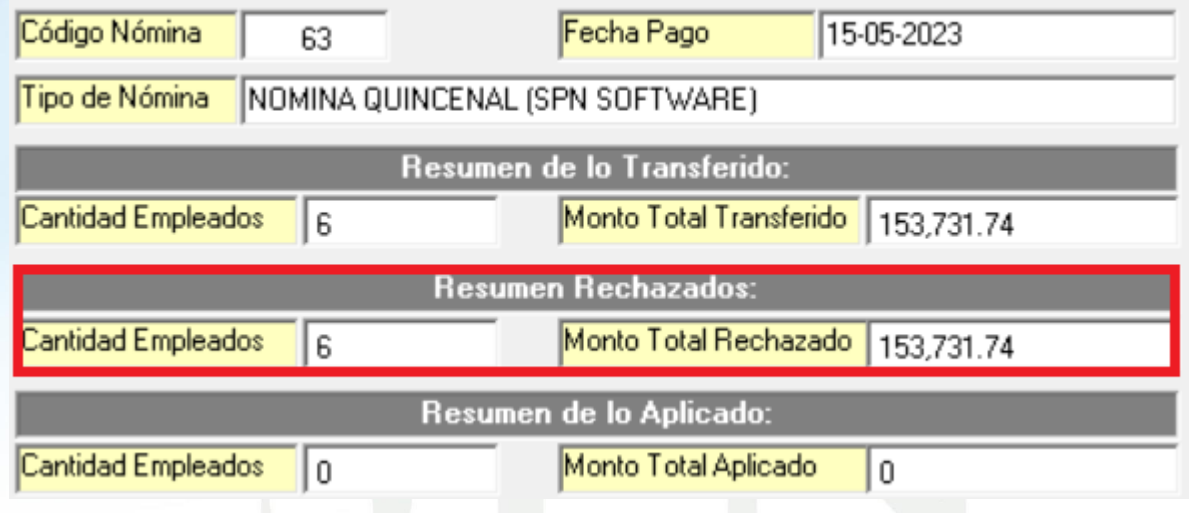

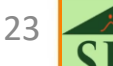

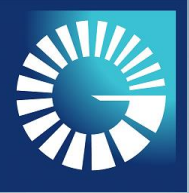

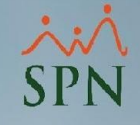

#### **4. REVISIÓN RESUMEN DE TRANSFERENCIA – PAGO RECHAZADO**

4.2. En la sección "Detalle de lo Rechazados", si visualizamos la columna "Estatus" conoceremos la razón, por la cual, la transferencia de ese registro ha sido rechazado.

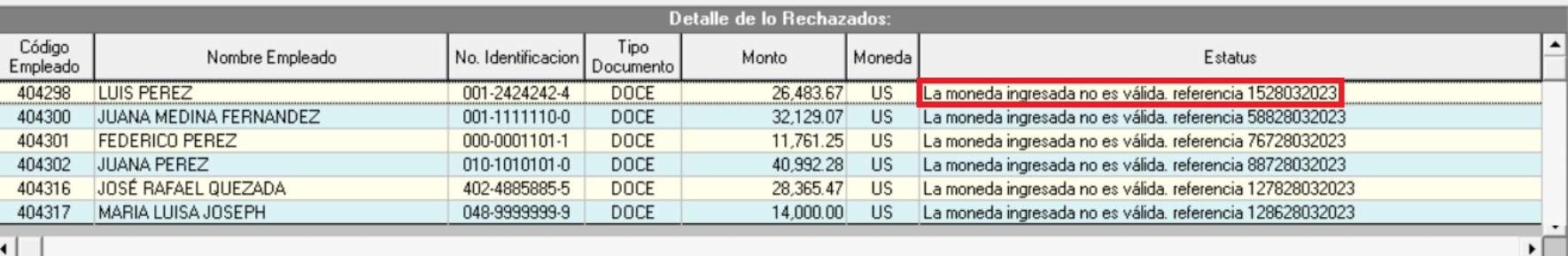

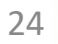

<span id="page-24-0"></span>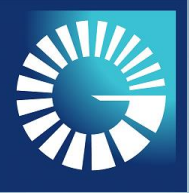

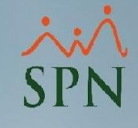

#### **5. RESULTADOS PAGO AUTOMÁTICO AL BANCO POPULAR**

5.1 Para visualizar los resultados de las transferencias automáticas al Banco Popular, podemos seguir la siguiente ruta:

Nómina de Empleados (SPN SOFTWARE)

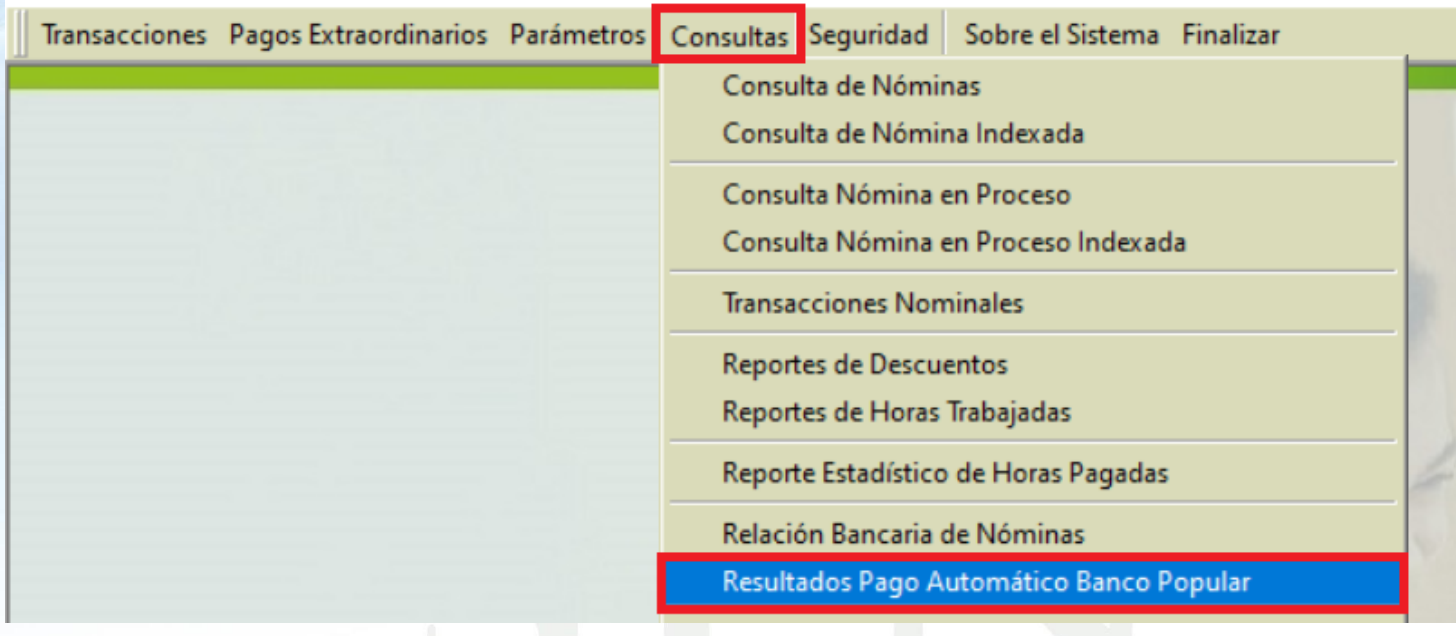

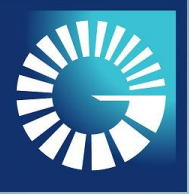

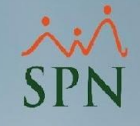

#### **5. RESULTADOS PAGO AUTOMÁTICO AL BANCO POPULAR**

5.2. Seleccionamos la nómina que deseamos consultar, establecemos un intervalo de fecha y pulsamos el botón "Buscar" para filtrar los registros. Luego de esto, damos doble clic sobre el registro que deseamos consultar.

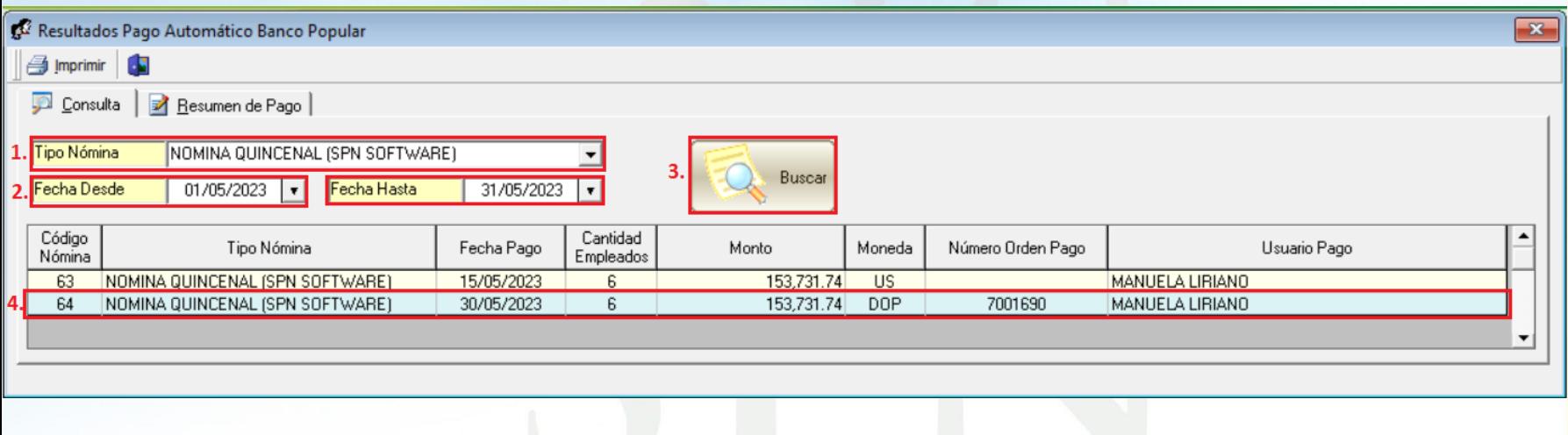

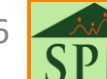

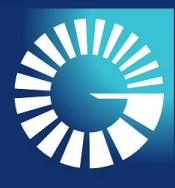

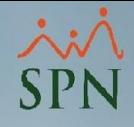

#### **5. RESULTADOS PAGO AUTOMÁTICO AL BANCO POPULAR**

5.3. A continuación se presenta el Resumen de Pago del registro seleccionado:

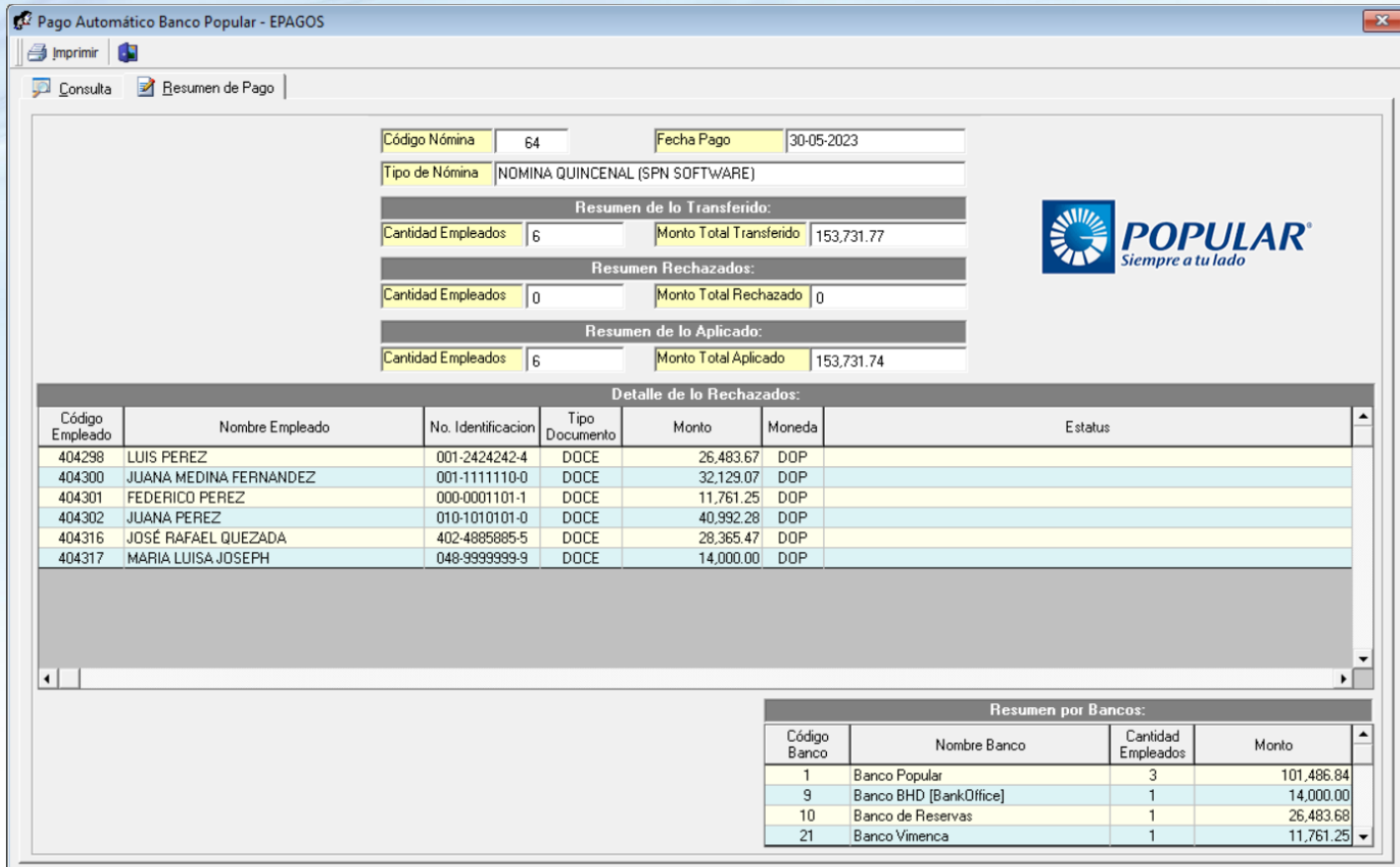

 $\mathcal{D}$ 

<span id="page-27-0"></span>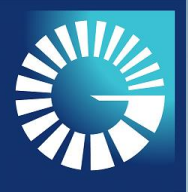

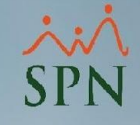

### **6. IMPRESIÓN RESUMEN DE PAGO AUTOMÁTICO**

6.1. Dentro de la pantalla "Resultados Pago Automático Banco Popular" podemos presionar el botón "Imprimir" para generar un reporte con el resumen de pago.

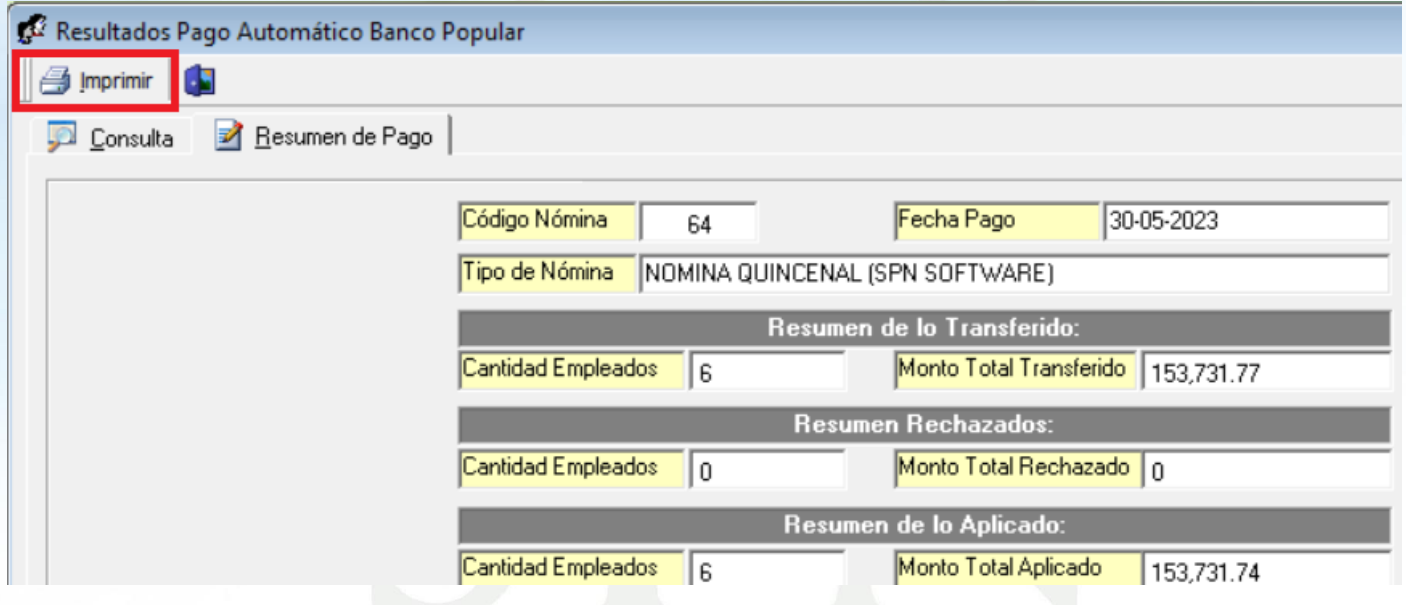

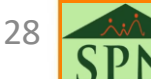

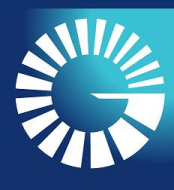

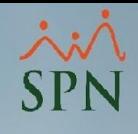

#### **6. IMPRESIÓN RESUMEN DE PAGO AUTOMÁTICO**

6.2. A continuación, se presenta el reporte del resumen de pago de la transferencia automática.

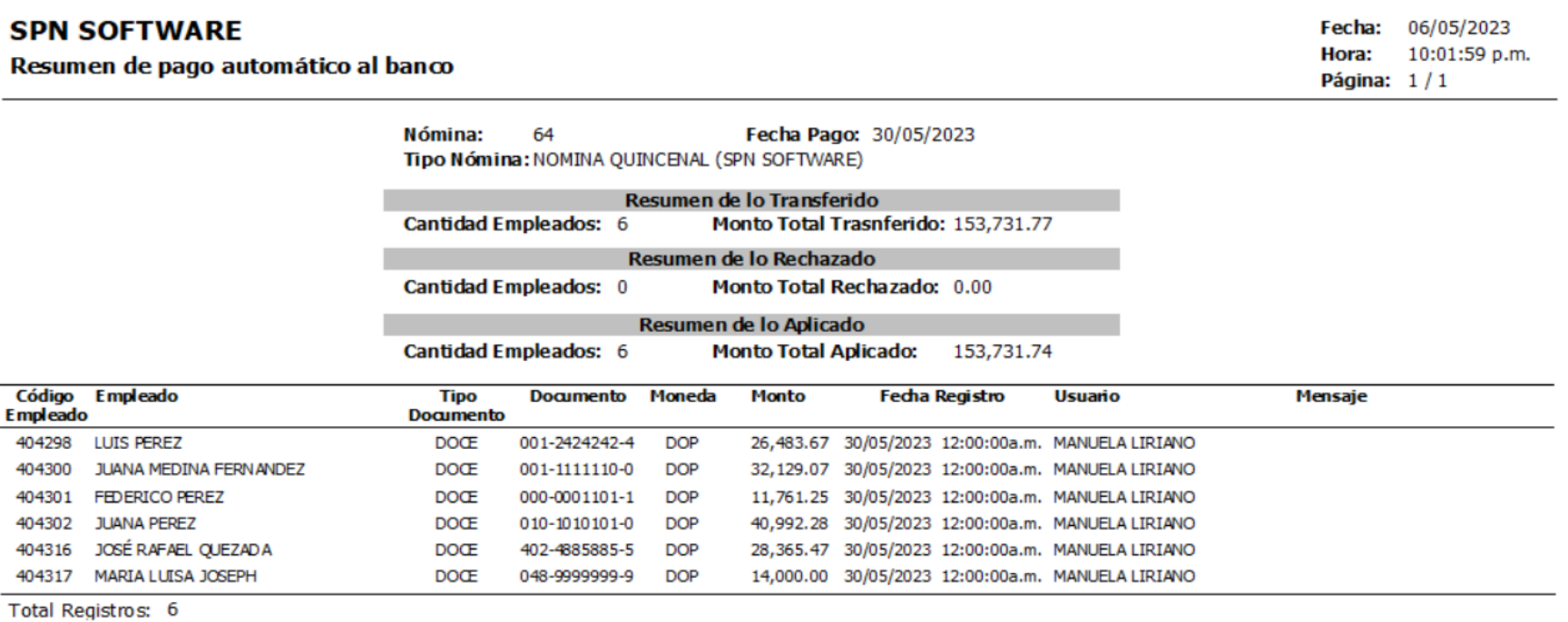

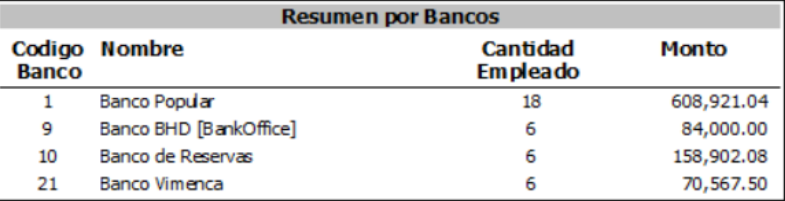

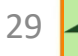

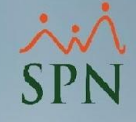

# **MANUAL DE USUARIO**

# **TRANSFERENCIA AUTOMÁTICA NÓMINA DE PAGO**

**PLATAFORMA ePagos**

#### **BANCO POPULAR DOMINICANO**

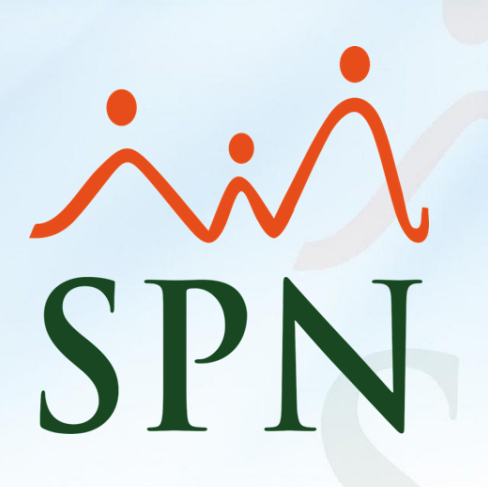

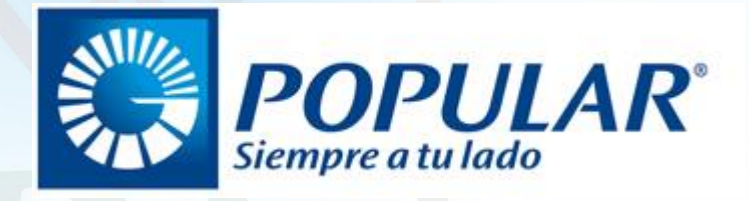

Mayo 2023 <sup>30</sup>

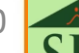